# スピーチサポート DS 取扱説明書

# ●主な機能

### 会話支援機能

タッチスクリーンを使用して文章を入力し、それを音声によって読み上げることができま す。この機能は、発声障害がある方のコミュニケーションを支援します。

また、下記のように使用することで、幼児向けの教材として使用することもできます。

- ・キーボードのひらがなを押すと、音声で発音が確認できることから、文字と発音 のひもづけができます。
- ・手書きで文字認識できるので、書き文字の練習ができます。

### リアルタイム筆談機能

複数の利用者がニンテンドーDSi の DS ワイヤレス通信機能を使用して、手書きのメッセー ジをリアルタイム筆談形式で通信し、コミュニケーションを行う機能です。 タッチスクリーンに描画すると、描画内容が筆談相手の画面にリアルタイムに表示されま す。

DS ワイヤレス通信を使用せずに、紙とペンの代わりに1人でタッチスクリーンに描画を行 い、筆談を行うこともできます。

この機能は、聴覚障害、発声障害がある方のコミュニケーションを支援します。

また、一般の方でも、文字やイラストで、秘密の会話が楽しめます。

# ●タイトル画面

本体の電源を ON にし、ニンテンドーDSi メニューで「スピ ーチサポート DS」をタッチすると、タイトル画面が表示され ます。

メニュー項目をタッチするか、十字ボタンで選択して A ボタ ンを押すと、対応する画面が表示されます。

#### -会話支援

タッチスクリーンで文章を入力し、音声によって読み上げる ことができます。

### -リアルタイム筆談

DS のワイヤレス通信機能を使用した、複数の利用者間での筆 談を開始します。 DS のワイヤレス通信を使用せずに、紙とペンの代わりに1人 でタッチスクリーンに描画を行い、筆談を行うこともできます。

### -DS ダウンロードプレイ

DS ダウンロードプレイにより、子機側でスピーチサポート DS ダウンロードを使えるよう にするために、プログラムの送信準備を行います。

#### -声の設定

読み上げ時の音声に関する各種設定を行います。

### -入力設定

文字入力に関する各種設定を行います。

#### -取扱説明書

取扱説明書(本書)を表示します。

ボタンをタッチすると、スピーチサポート DS を終了し、ニンテンドーDSi メニューに 戻ります。

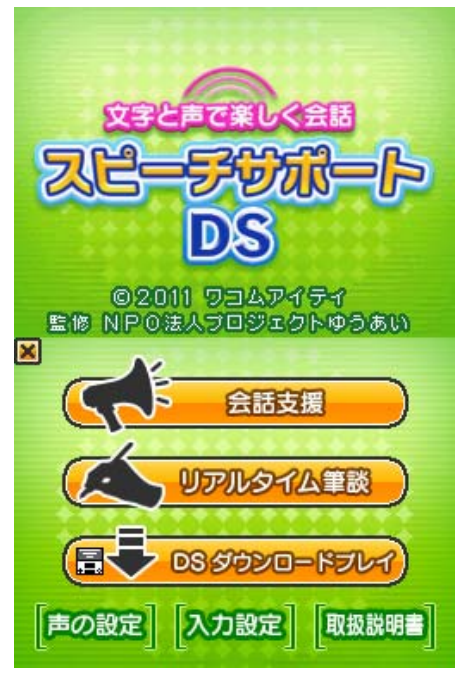

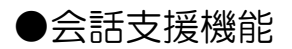

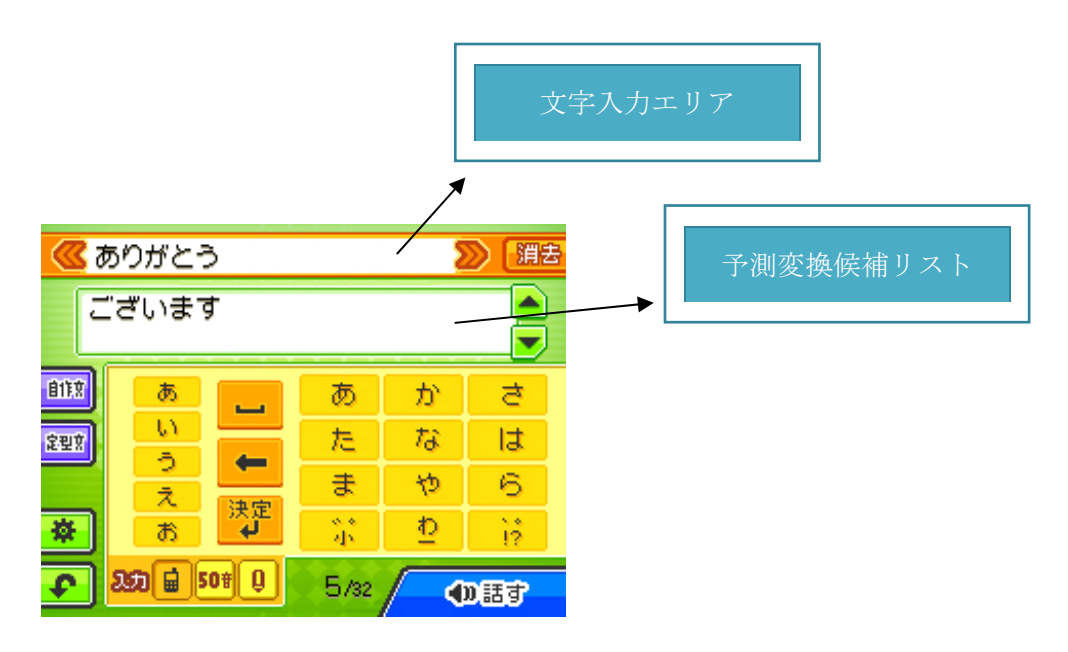

## 操作方法

タイトル画面で【会話支援】をタッチすると、会話支援機能の操作画面が表示されます。 会話支援機能を使用している間は、下画面に文字入力のための入力画面が表示されます。 入力画面をタッチペンで操作することにより、メッセージを入力し、読み上げさせること ができます。

下の表の各ボタンをタッチすることにより、入力画面の種類を切り替えることが出来ます。 また、Y ボタンを押すと、これらの入力画面を順番に切り替えることができます。

# 【携帯電話方式入力画面】

■ 携帯電話のような操作で文字を入力できます。

【ひらがな 50 音入力画面】

**50 dm** ひらがなの 50 音表の文字ボタンが表示され、タッチすることにより文字を入力できま す。

【手書き文字認識画面】

■ 手書きで書いた文字がテキスト文字に変換されて入力されます。

【自作文章入力画面】

| 1113 | 登録しておいた文章を入力できます。

【場面滅定型文入力画面】

きます。

各入力画面で入力した文字は、文章入力エリアに表示されますが、この時、文字の下に線 が表示されます。この下線が付けられた文字は入力内容が確定されていないことを示して います。

予測変換が ON になっている場合、何か文字を入力すると、利用者が入力したいと思われ る言葉をシステムが類推してその候補が「予測変換候補リスト」に表示されます。

「予測変換候補リスト」の中に入力したい言語がある場合は、その言葉が表示されている ところをタッチしてください。すると、文章入力エリア内の下線が表示されていた部分が、 選択した言葉に置き換わり、文字が確定されます。

未確定の文字を強制的に確定したい時には、[決定]ボタンをタッチ、または、スタートボ タンを押してください。下線が表示されていた文字が確定され、下線が消えます。

確定された文字は、自動的に上賀面の「文章表示エリア」に表示されます。

[話す]ボタンをタッチ、または R ボタンを押すと、入力した文章が音声で読み上げられ ます。(この時、未確定の文字は自動的に確定されます。)

このほか、全ての入力画面に共通して、下記のボタンによる操作を行うことができます。

■ 文章入力エリア内の文字を左右にスクロールし、隠れている部分を表示させます。

<mark>、<sup>第去</sup> 文章入力エリア、文章表示エリアの全ての文字を消去します。</mark>

■■ 予測変換候補リストを上下にスクロールします。

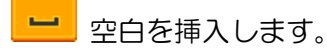

文章入力エリア内のカーソルの直前の1文字を削除します。

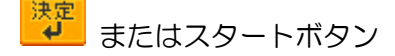

未確定状態の文字を確定させます。未確定文字が無い時に、このボタンをタッチすると、 改行が挿入されます。(文字入力エリア内には改行記号が表示されます。)

<mark>※</mark> または X ボタン

環境設定を行うためのメニュー画面を開きます。

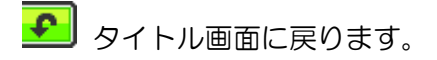

L ボタン 上画面に表示されている文章を上下反転表示させることにより、対面にいる人が 文章を読みやすくします(画面フリップ機能)。再度ボタンを押すことにより、元に戻すこ とができます。

#### 数字やアルファベットを入力するには

各文字入力画面で入力できる字種は、基本的には平仮名のみですが、数字やアルファベッ トの読み(「いち」など)を入力すると、対応する数字やアルファベットが予測変換候補リ ストに表示されるので、その文字をタッチすることにより入力することができます。

### 数字やアルファベットの読み上げ方

二桁以上の数字は日本語読みされます。 (123→ヒャク ニジュウ サン)

数字を一桁ずつ読ませたい場合は空白で区切ります。 (1\_2\_3→イチ ニ サン)

アルファベットは1文字ずる読まれます。 (FAX→エフ エイ エックス)

# 【携帯電話方式入力画面】

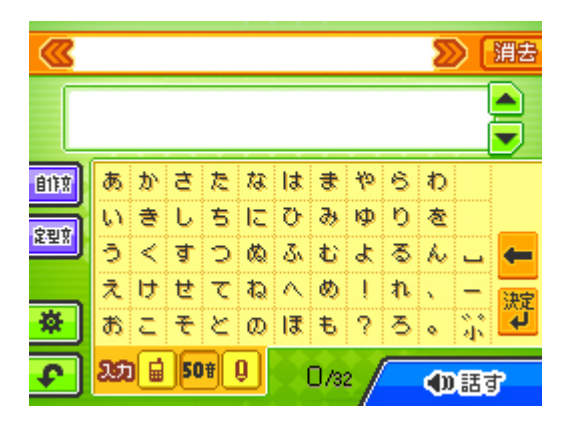

この画面では、携帯電話と同様な操作により文字を入力することができます。携帯電話の 文字入力に慣れている利用者は、携帯電話と同じ感覚で文字を入力することができます。 この画面には携帯電話のボタン配列に類似した、ひらがな 50 音の「あ段」のボタンが表示 されています。これらのボタンをタッチすると。対応する文字が文章エリア内に未確定状 態で追加され、同時に、対応するひらがなの行の文字ボタンが画面の左側に表示されます。 この状態で、繰り返し同じボタンをタッチすると、「い段」→「う段」→「え段」→「お段」 →「あ段」→(以後はこの繰り返し)のように最後の文字が順番に切り替わります。また、 画面の左側に表示された文字ボタンをタッチすることにより、文字を切り替えることもで きます。

前の文字の入力に続けて、異なる 50 音行の文字ボタンを押すことにより、次の文字を入力 することができます。同じ 50 音行の文字を続けて入力するには、十字ボタンの→を押して から入力します。また、もう一度、十字ボタンの→を押すと、空白が入力されます。 また、<mark>がりは</mark>の各ボタンでは、それぞれ下記の文字を入力することができます。

**い**直前の文字に濁点(")、または半濁点を付けます。あるいは、直前の文字を小さな文字 に変換します。

<mark>り</mark> わ行の文字(わをん)と、長音記号(ー)を入力します。

|2||読点(、)句点(。)感嘆符(!)疑問符(?)を入力します。

# 【ひらがな 50 音入力画面】

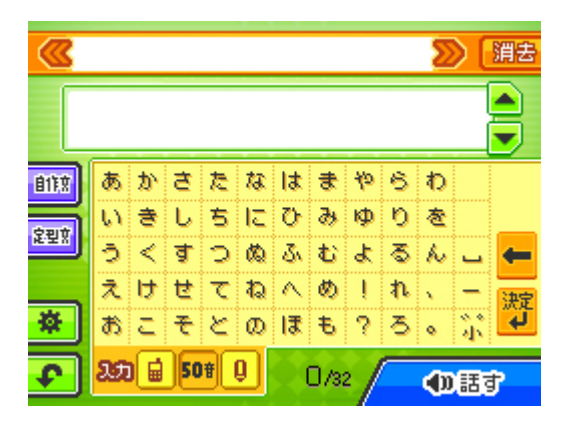

この画面には、ひらがな 50 音表の文字ボタンが表示されており、各文字ボタンをタッチす ると対応する文字が文章入力エリア内に未確定状態で追加されます。 ボタンを押すと、直前の文字に濁点(")、または、半濁点を付けます。あるいは、直前 の文字を小さな文字に変換します。

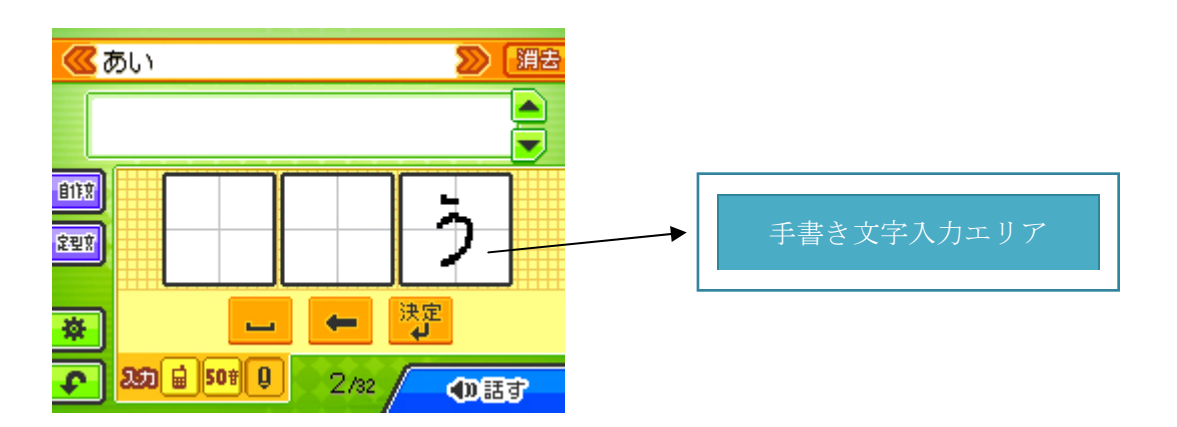

【手書き文字認識画面】

この画面では、タッチスクリーンに書いた手書き文字を文字認識によりテキスト文字に変 換することにより、文字を入力することができます。

画面には3つの手書き文字入力エリアがあります。各エリアに手書き文字を書き、一定時 間が経過するか別のエリアに書き始めると文字認識が開始され、認識された文字が下線付 きの未確認状態で文章入力エリアに追加されます。

手書き文字認識により認識されるのは、平仮名のみです。数字やアルファベットは、読み (「いち」など)を入力すると、対応する文字が予測変換候補リストに表示されるので、そ の文字をタッチすることにより入力してください。

各手書き文字入力エリア内は十字線により、四分割されていますが、小さな文字(ぁぃぅ ぇぉっゃゅょ)や読点(、)句点(。)を入力する時には、左下のマス目の中に文字を書い てください。

また、句点(。)を入力する時には、上から書き始めて反時計回りに書くと認識されやすい です。

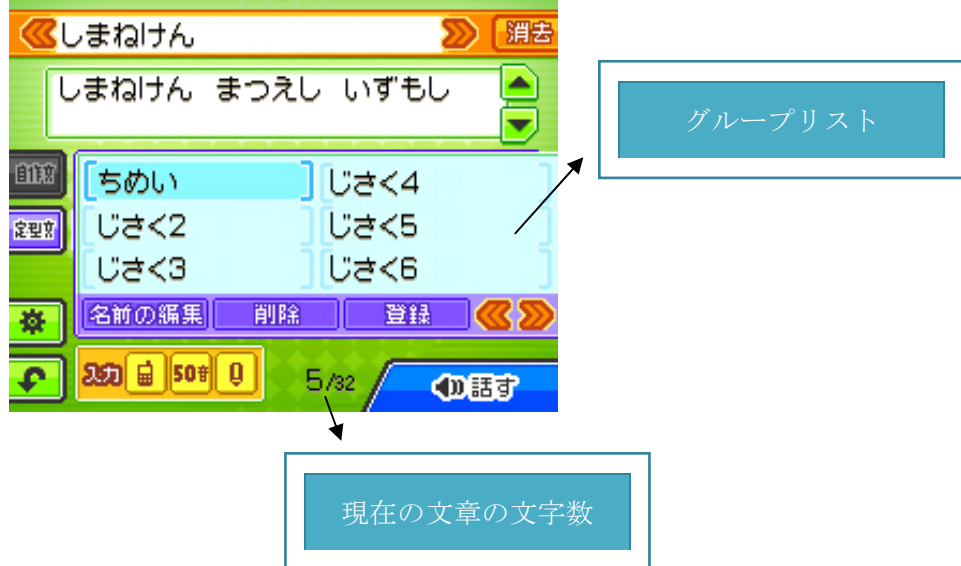

【自作文章入力画面】

この画面では、入力した文章を登録しておき、必要な時に呼び出して挿入することができ ます。

自作文章はグループ別に分類して登録しておくことができます。(最大 9 グループ) グループリストの<sup>63</sup>2 ボタンをタッチすると、グループリストをスクロールさせることが できます。

### 自作文章を登録するには

- ① これまでに説明したいずれかの方法により、登録する文章を入力します。
- ② 自作文章入力画面に切り替えます。
- ③ 十字ボタンまたは直接タッチして登録先のグループを選択します。
- ④ 登録ボタンをタッチします。

【ご注意】

登録できる自作文章の文字数は最大 32 文字までです。

各文字入力画面の下のほうに、現在の文章の文字数が表示されますので、32 文字以内に収 まるように修正してください。

なお、アクセントを指定したり、助詞の読み方を変更している場合は、内部的に制御文字 が記録されるため、余分に文字数が加算されます。この場合、見かけよりもお贈の文字数 が表示されますが、制御文字を含めて 32 文字以内になるように調整してください。

### 登録しておいた自作文章を使用するには

- ① 自作文章入力画面に切り替えます。
- ② 十字ボタンまたは直接タッチしてグループを選択します。
- ③ 選択したグループに登録されている自作文章のリストが表示されるので、下記のいずれ かの方法により決定します。
	- ・十字ボタンで自作文章を選択し、A ボタンを押します。
	- ・リストに表示されている自作文章を直接タッチします。
- ④ 決定した自作文章が文章入力エリアの文章に追加されます。

### 自作文章を削除するには

- ① 自作文章入力画面に切り替えます。
- ② 十字ボタンまたは直接タッチしてグループを選択します。
- ③ 選択したグループに登録されている自作文章のリストが表示されるので、削除する自作 文章を十字ボタン、または、直接タッチすることにより選択します。
- ④ [削除]ボタンをタッチします。

### 自作文章のグループ名を変更するには

- ① 自作文章入力画面に切り替えます。
- ② 十字ボタンまたは直接タッチしてグループを選択します。
- ③ [名前の編集]ボタンをタッチします。名前の編集画面が表示されます。

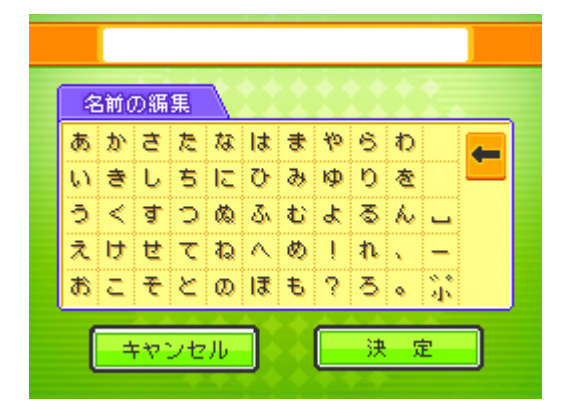

- ④ 各文字ボタンをタッチ、または、十字ボタンで選択して A ボタンを押して名前を入力 します。
- ⑤ [決定]ボタンをタッチ、または、十字ボタンで選択して A ボタンを押すと、名前の 編集画面が閉じられ、グループ名が変更されます。[キャンセル]ボタンをタッチ、ま たは、B ボタンを押すと、グループ名が変更されずに編集画面が閉じられます。

#### 【場面別定型文入力画面】

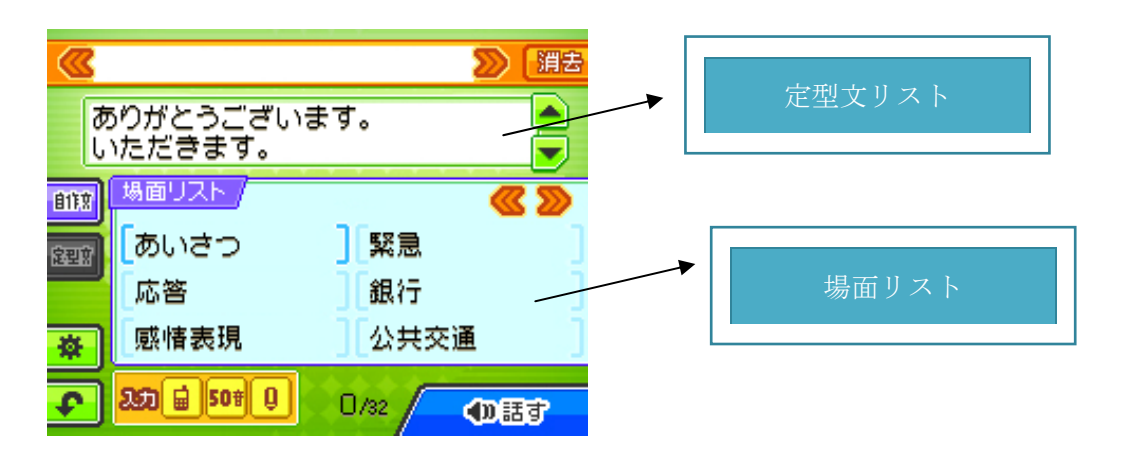

この画面では、仕様場面ごとに分類された定型文のリストが表示され、選択により文章を 入力できます。

旅行先での施設への問い合わせや、通行人への質問などにスムーズに対応することができ ます。

場面には場面のリストが表示されており、下記のいずれかの方法により場面を決定します。

・十字ボタンで場面を選択し、A ボタンを押します。

・リストに表示されている場面を直接タッチします。

場面リストの ≪ ≫ボタンをタッチすると、場面リストをスクロールさせることができ、隠 れている場面を表示できます。

場面を決定すると、その場面に対応する定型文のリストが表示されます。

下記のいずれかの方法で定型文リストから入力する定型文を決定すると、定型文が文章入 力エリアの文章に追加されます。

・十字ボタンで定型文を選択し、A ボタンを押します。

・リストに表示されている定型文を直接タッチします。

【音声読み上げの調整】

音声読み上げ時に、文章中の特定の文字にアクセントを付けて読ませることができます。 アクセントを付けて発音させるには、各文字入力画面の文章入力エリア内のアクセントを 付けたい文字をタッチします。

文字をタッチすると、文字の色が赤に変わり、アクセント付きで読まれます。もう一度同 じ文字をタッチすると、文字の色が黒に戻り、アクセント読みが解除されます。

読み上げ時に助詞の「は」「へ」をそれぞれ「わ」「え」と発音するように設定することが できます。

助詞の読み方を変更するには、各文字入力画面の文章入力エリアに入力した文章中の「は」 や「へ」の文字が青で表示され、「わ」「え」と発音されるように設定されます。筒 d けて 同じ文字をタッチすると、

→赤:「は」「へ」、アクセント付き →黒:「は」「へ」、アクセントなし →青:「わ」「え」、アクセントなし →(以降繰り返し) のように変化します。

# ●リアルタイム筆談機能

人数選択

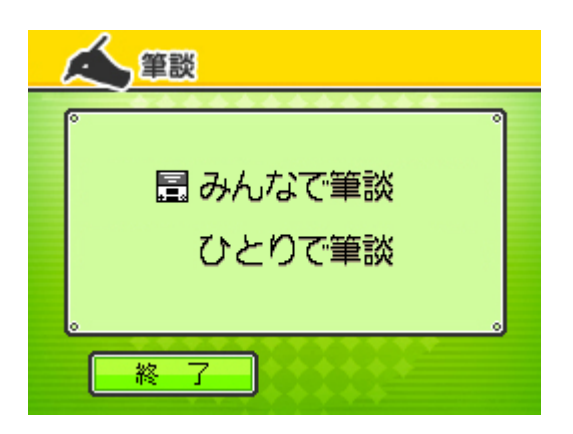

タイトル画面で「リアルタイム筆談」をタッチすると、人数選択画面が表示されます。

#### みんなで筆談

DS ワイヤレス通信機能を使用した、複数の利用者間での筆談をする場合は、このモードを 選択します。(DS ワイヤレスプレイ)

### ひとりで筆談

DS ワイヤレス通信を使用せずに1人で筆談をする場合は、このモードを選択します。 メニューを選ぶと、筆談画面が表示され、筆談を開始できます。 このモードでは、対面にいる人がメッセージを読みやすいように、最初から、タッチペン で描いた内容が上下反転して上画面に表示されるようになっています。(L ボタンを押すと、 上画面の上下反転を解除できます。)

また、このモードでは、本体を閉じたときにスリープモードに入り、電池の消費を抑える ことができます。

# 【DS ワイヤレスプレイ】

■用意するもの

「スピーチサポート DS」が保存されているニンテンドーDSi、または

ニンテンドーDSi LL

……プレイする人数分の台数(最大4台)

ただし、DS ダウンロードプレイにより実行する場合は下記になります。

「スピーチサポート DS ダウンロード」が保存されている

ニンテンドーDSi、または

ニンテンドーDSi LL ………………………1台

ニンテンドーDSi、または

ニンテンドーDSi LL

……プレイする人数文の台数(最大3台)

### 操作手順

- ① タイトル画面で「リアルタイム筆談」をタッチします。
- ② 人数選択画面で「みんなで筆談」をタッチします。 →筆談参加確認画面が表示されます。

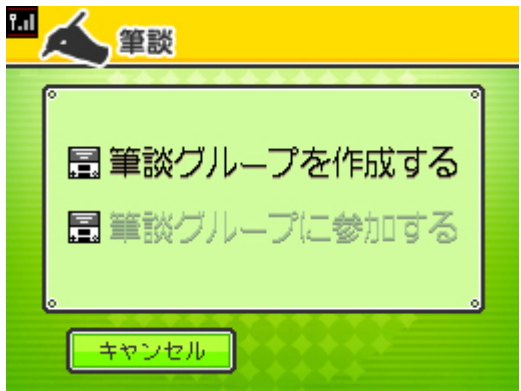

この画面では、筆談グループを作成するか、筆談グループに参加するかを選択します。 筆談グループは、筆談プレイをする利用者のグループであり、情報を共有する単位となり

ます。

筆談画面での描画内容は同じ筆談グループの利用者の画面のみに表示されます。

③ 筆談グループ内での最初の利用者の場合は「筆談グループを作成する」をタッチしてく ださい。

二人目以降の場合は「筆談グループに参加する」を選択してください。

→筆談グループの一覧が表示されます。

一覧のグループ名として、

筆談グループを作成した本体の登録名が表示されます。

- 一覧の中から、参加するグループのグループ名をタッチします。
- ④ 筆談画面が表示され、筆談を開始できます。

# 【筆談画面】

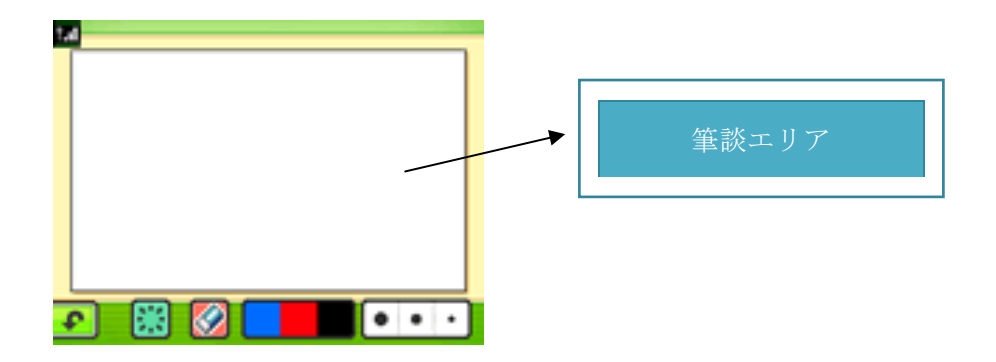

筆談が開始されると、下画面に筆談の描画画面が表示され、上画面には下画面で描画した 各筆談参加者の描画内容が表示されます。

下画面の筆談エリアには、タッチペンで手書きのメッセージを描画することができます。 DS ワイヤレスプレイモードで起動した場合、描画内容はリアルタイムに送信され、各筆談 相手の液晶画面に表示されます。

筆談エリアの下のボタンをタッチすることにより、線の太さを変えたり、消しゴムを選択 することができます。

<u>●</u>もしくはBボタン

筆談を終了し、人数選択画面に戻ります。

おける事談エリア内の描画内容を全て消去します。

 消しゴムを選択します。ペンの軌跡に沿って、描画内容が消去されます。色を選択す ると解除されます。

■■■ 色を選択します。

■■■■ 線の太さを選択します。

Y、X、A ボタン 他の筆談参加者の描画内容を筆談エリア内にコピーします。(各ボタンが それぞれの参加者に対応しています。)

L ボタン 筆談エリア内の描画内容を上下反転させて上画面に表示させることにより、対面 にいる人が描画内容を読みやすくします。(画面フリップ機能) 再度ボタンを押すことにより、元に戻すことができます。

R ボタン 他の筆談参加者の本体でアラーム音を鳴らすことにより、新しい描画があること を呼びかけます。

筆談の参加人数が1人の場合、上画面には枠のみが表示されます。ただし、人数選択画面 で[ひとりで筆談]を選択した場合や、L ボタンを押して画面フリップさせた場合は、上画 面に下画面の描画内容が上下反転されて表示されます。

筆談の参加人数が2人の場合、上画面には筆談相手の描画内容がフルサイズでリアルタイ ムに表示されます。

筆談の参加人数が3人以上の場合、上画面は4分割され、各筆談メンバーの描画内容が各 分割画面にリアルタイムに表示されます。

筆談の参加者人数が変化した場合は、参加人数に応じて上画面の表示内容が動的に切り替 わります。

# 【DS ダウンロードプレイ】

リアルタイム筆談は、DS ダウンロードダウンロードプレイにより実行することもできます。 DS ダウンロードプレイを使用すると、「スピーチサポート DS」をダウンロードしていな い本体との筆談が可能になります。

■用意するもの

「スピーチサポート DS」」が保存されているニンテンドーDSi、または ニンテンドーDSi LL …………………1台

ニンテンドーDS/DS Lie/DSi/DSiLL

……プレイする人数分の台数(最大3台)

# 操作手順 [1P本体 (親機)の場合]

1. 本体の電源を ON にし、ニンテンドーDSi メニューで 「スピーチサポート DS」をタッチしてください。タイ トル画面が表示されます。

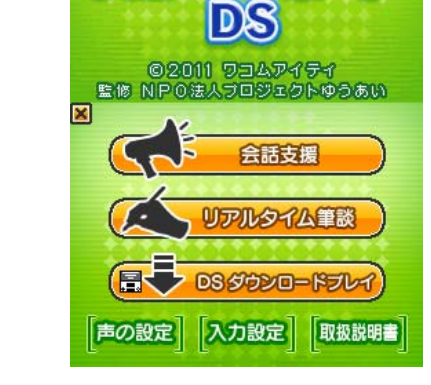

**Front** 

"⇒

スピ

2. 「DS ダウンロードプレイ」をタッチしてください。「子機の受信待機」画面が表示さ れます。

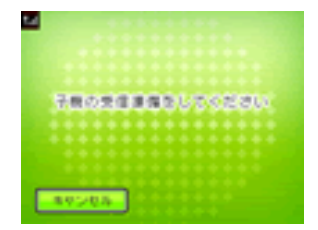

# 操作手順 [1P 以外のほたんい (子機) の場合]

1. 本体の電源を ON にしてください。メニュー画面が表示されます。

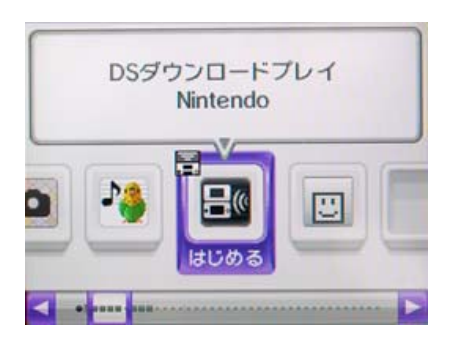

2.「DS ダウンロードプレイ」をタッチしてください。ゲームリスト画面が表示されます。

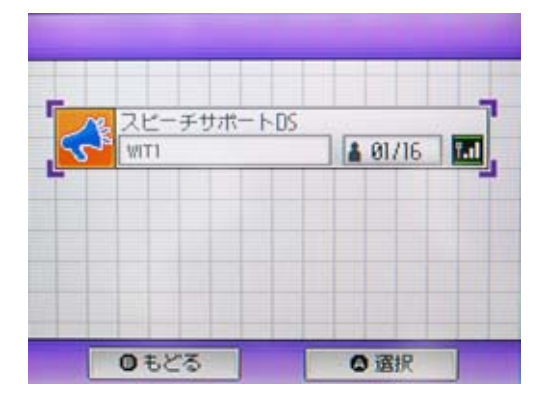

- 3.「スピーチサポート DS」をタッチしてください。ダウンロード確認画面が表示されま す。
- 4. 正しければ「はい」をタッチしてください。1P からデータのダウンロードを開始しま す。
- 5.「スピーチサポート DS」のタイトル画面が表示されます。メニューから「リアルタイ ム筆談」をタッチしてください。
- 6.以後の操作方法は「人数選択」をご覧ください。

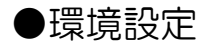

【メニュー画面】

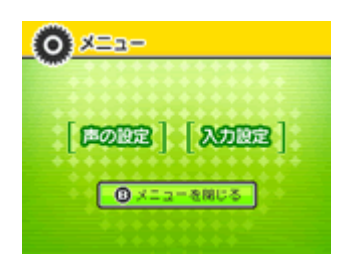

会話支援機能使用時に、 <mark>※ </mark> ボタンをタッチ、または X ボタンを押すと、環境設定を行う ためのメニュー画面が表示されます。B ボタンを押すと、メニュー画面が閉じられます。

#### 声の設定

読み上げ時の音声に関する各種設定を行います。

# 入力設定

文字入力に関する各種設定を行います。

# メニューを閉じる

メニュー画面を閉じ、元の画面に戻ります。

【音声の設定】

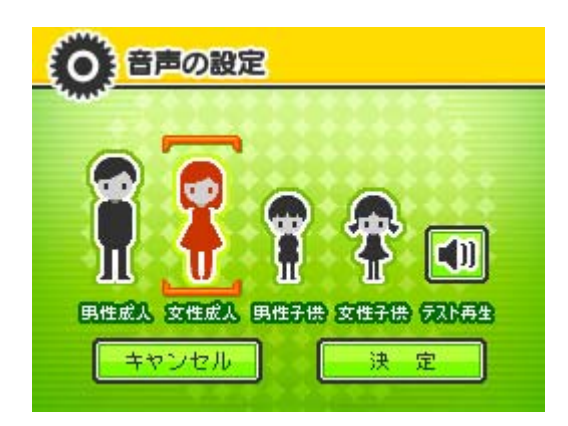

タイトル画面、または、環境設定のメニュー画面で[声の設定]をタッチすると、音声の 設定画面が表示されます。

この画面では、音声読み上げ時の声の種類を設定することができます。

声の種類には、下記の4つがあります。

- ・男性成人
- ・女性成人
- ・男性子供
- ・女性子供

画面には、それぞれの声に対応するアイコンが表示されていますが、現在設定されている 声のアイコンは、青または赤に着色されて表示されます。

下記のいずれかの方法で、声の種類を変更することができます。

・十字ボタンの左右ボタンでアイコンの上下の括弧を移動し、A ボタンで決定します。

・アイコンを直接タッチします。

[テスト再生]のアイコンをタッチすると、現在設定されている声が再生され、声を聴い てみることができます。

[決定]ボタンをタッチ、または、十字ボタンで選択して A ボタンを押すと、設定内容が 保存されます。

[キャンセル]ボタンをタッチ、または B ボタンを押すと、設定が取り消されて、画面が 閉じられます。

【入力設定】

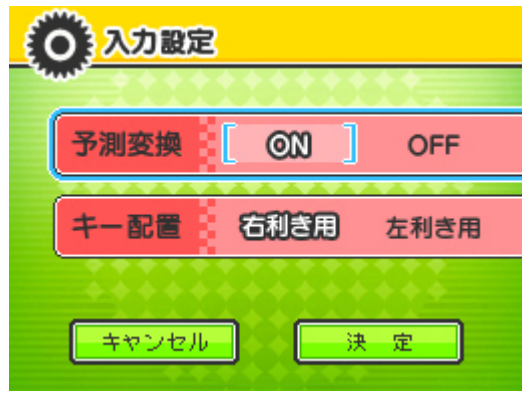

タイトル画面、または、環境設定のメニュー画面で[入力設定]をタッチすると、入力画 面が表示されます。

この画面では、文字入力に関する設定をすることができます。

設定項目として、予測変換、ボタン配置の2つがあり、それぞれ現在の設定値は、文字が 白抜きで表示されます。

下記のいずれかの方法で、設定を変更することができます。

· 十字ボタンで設定値の [] 括弧を移動し、A ボタンで決定します。

・設定値を直接タッチします。

[決定]ボタンをタッチ、または、十字ボタンで選択して A ボタンを押すと、設定内容が 保存されます。

[キャンセル]ボタンをタッチ、または、B ボタンを押すと、設定が取り消されて、画面 が閉じられます。

### 予測変換

予測変換を有効するかを設定します。 予測変換を ON に設定すると、会話支援機能の各文字入力画面で何か文字を入力すると、 利用者が入力したいと思われる言語をシステムが類推してその候補が「予測変換候補リス ト」に表示されます。

# ボタン配置

右利き用、左利き用のボタン配置を相互に切り替えることができます。 初期の状態では右きき用の設定になっていますが、左利き用の設定に切り替えると、下記 の表にしたがって、各ボタンの動作が変更されます。

・カーソルや選択項目を右に移動 右利き用[→ボタン] 左利き用[A ボタン]、

・カーソルや選択項目を下に移動 右利き用[↓ボタン] 左利き用[B ボタン]、

・カーソルや選択項目を上に移動 右利き用[↑ボタン] 左利き用[X ボタン]、

・カーソルや選択項目を左に移動 右利き用[←ボタン] 左利き用[Y ボタン]、

・選択されているボタンや項目の動作を実行 右利き用[A ボタン] 左利き用[→ボタン]、

・操作の中断、終了、直前の文字を削除 右利き用[B ボタン] 左利き用[↓ボタン]、

・[会話支援機能使用時]メニュー画面を開く 右利き用[X ボタン] 左利き用[↑ボタン]、

・[会話支援機能使用時]文字入力を切替 右利き用[Y ボタン] 左利き用[←ボタン]、

・画面フリップ(上画面を上下反転) 右利き用[L ボタン] 左利き用[R ボタン]、

・[会話支援機能使用時]文章を読み上げる or[筆談使用時]新しいメッセージをアピール 右利き用[R ボタン] 左利き用[L ボタン]、

・[会話支援機能使用時]変換中の文字を決定 または、改行を挿入 右利き用[スタートボタン] 左利き用[スタートボタン]、

この取扱説明書の説明内容は、右利き用の設定を想定しています。 左利き用の設定で使用する場合の動作は、上の表を元に適宜読み替えてください。